# **How do I print an assessment (i.e., test or quiz)?**

You can print an assessment with or without an *Answer Key*.

*Note: Certain types of questions may not display exactly the same way in a printout as they do for a student taking a test. For example, if you have any [Calculated Questions](https://sakai.screenstepslive.com/s/sakai_help/m/101295/l/1340534-how-do-i-create-a-calculated-question) in your assessment, they will not display numerical values in a printout because a single Calculated Question can contain different numbers for each student based on the variables entered. Instead, you'll see a formula (e.g., {x} + {y} = {z}*).

# **Go to Tests & Quizzes.**

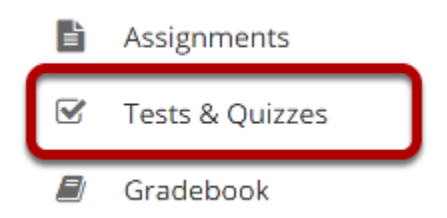

Select the **Tests & Quizzes** tool from the Tool Menu of your site.

# **Print from the Action menu.**

#### **Assessment List**

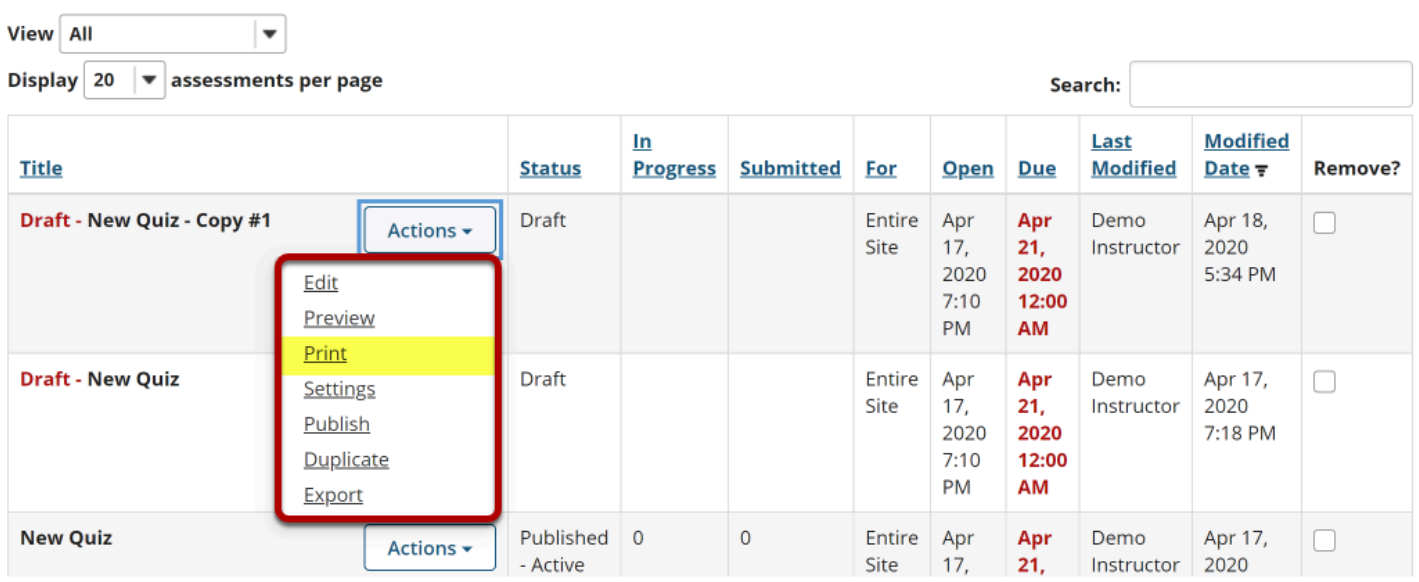

From the *Tests & Quizzes* tool home screen, choose the **Print** option in the drop-down menu for the assessment you would like to print.

*Note: The Print option is available for both draft and published assessments.* 

### **OR Print from the Edit Assessment screen.**

#### **Questions: New Quiz - Copy #1**

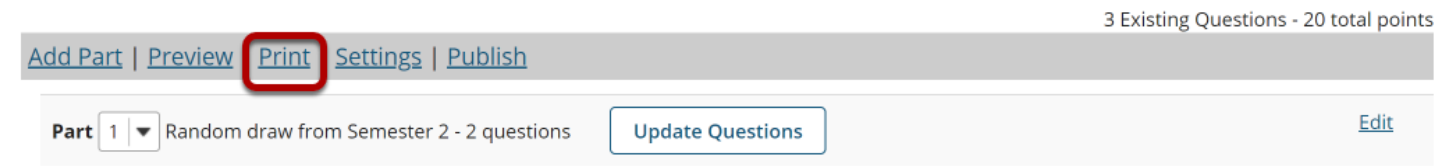

If you are currently editing the quiz in question, click the **Print** link at the top of the assessment editing screen.

# **Select print options.**

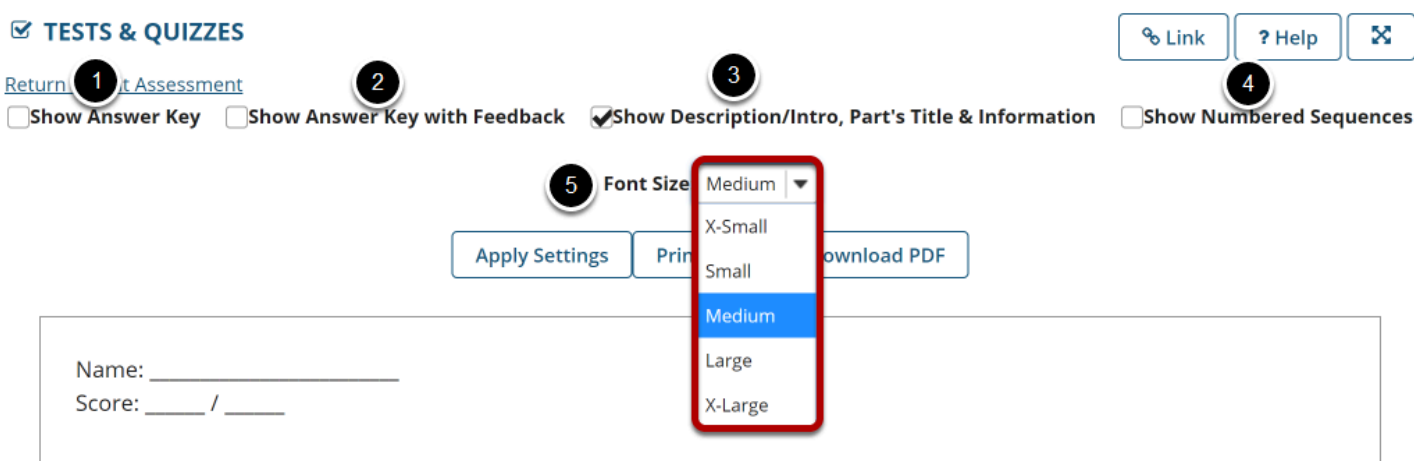

Select check boxes to choose what content you'd like to display in the printout:

- 1. **Show Answer Key** This option displays the answers for automatically graded questions.
- 2. **Show Answer Key with Feedback** If you select this option and you have added [feedback](https://sakai.screenstepslive.com/s/sakai_help/m/101295/l/1340527-how-do-i-create-a-new-question-with-the-assessment-builder)  [while creating a question](https://sakai.screenstepslive.com/s/sakai_help/m/101295/l/1340527-how-do-i-create-a-new-question-with-the-assessment-builder) in the *Correct or Incorrect Answer Feedback* boxes, it will print along with the answer to the question.
- 3. **Show Description/Intro, Part's Title & Information** If you select this option and you have added text in the *[Description/Intro](https://sakai.screenstepslive.com/s/sakai_help/m/101295/l/1340552-how-do-i-edit-my-assessment-title-or-description)* box of the *Settings* page, it will print along with the questions. By default, this option is selected on the *Print* screen.
- 4. **Show Numbered Sequences**  This option displays the question number next to each question.
- 5. If you'd like to display the font as larger or smaller, choose the desired size from the **Font Size** drop-down menu. By default, the selected font size is **Medium**.

# **Apply Settings.**

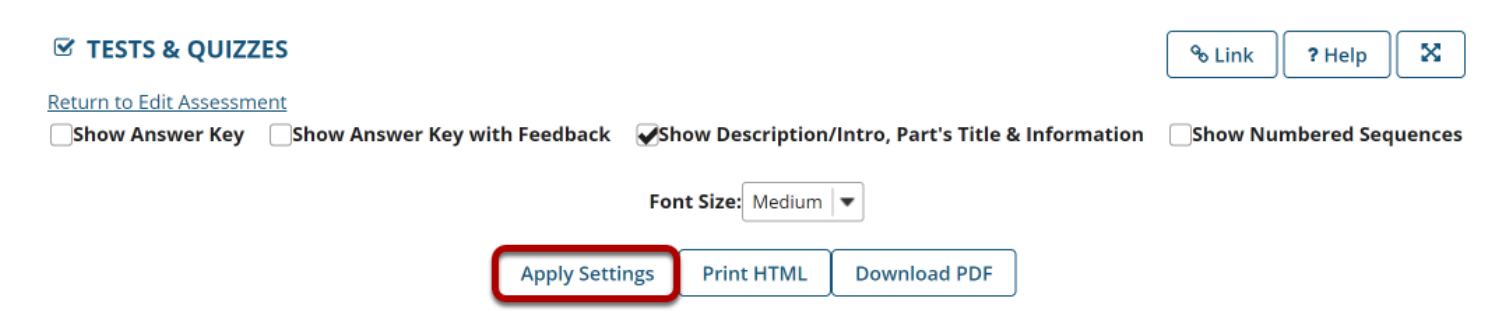

If you made any changes to the default print settings, click **Apply Settings**.

### **Preview document to print.**

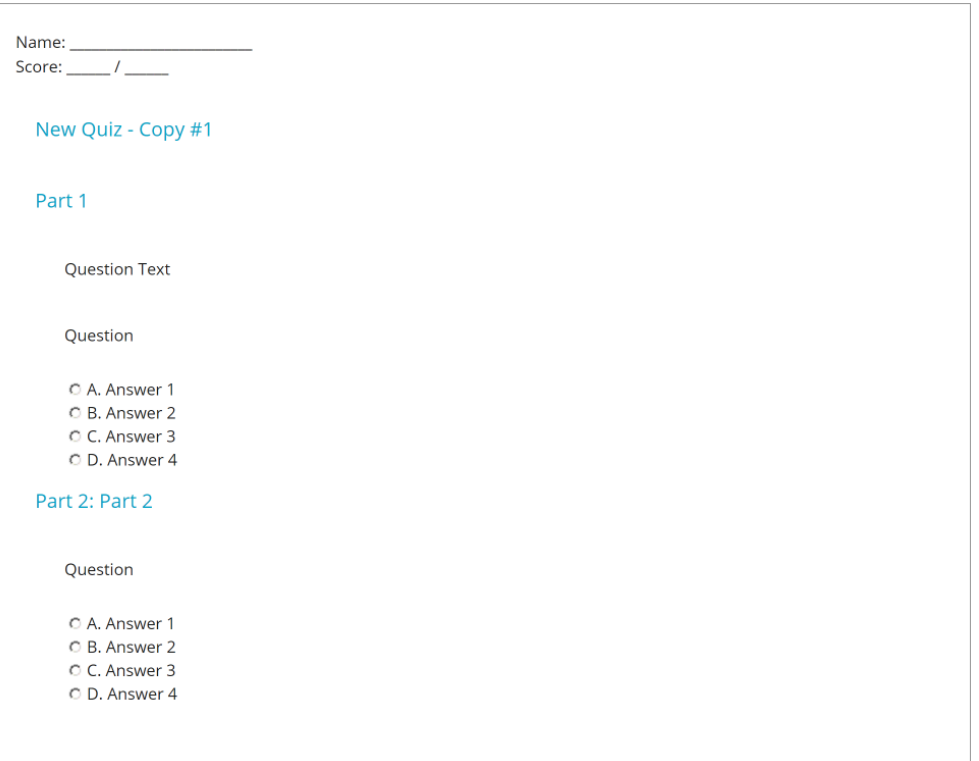

Scroll down on the *Print* screen to preview how the printout will look with your selected options.

*Note: Certain types of questions may not display exactly the same way in a printout as they do for a student taking a test. For example, if you have any [Calculated Questions](https://sakai.screenstepslive.com/s/sakai_help/m/101295/l/1340534-how-do-i-create-a-calculated-question) in your assessment, they will not display numerical values in a printout, because a single Calculated Question can contain different numbers for each student based on the variables entered. Instead, you'll see a formula (e.g., {x} + {y} = {z})*.

### **Print or download PDF.**

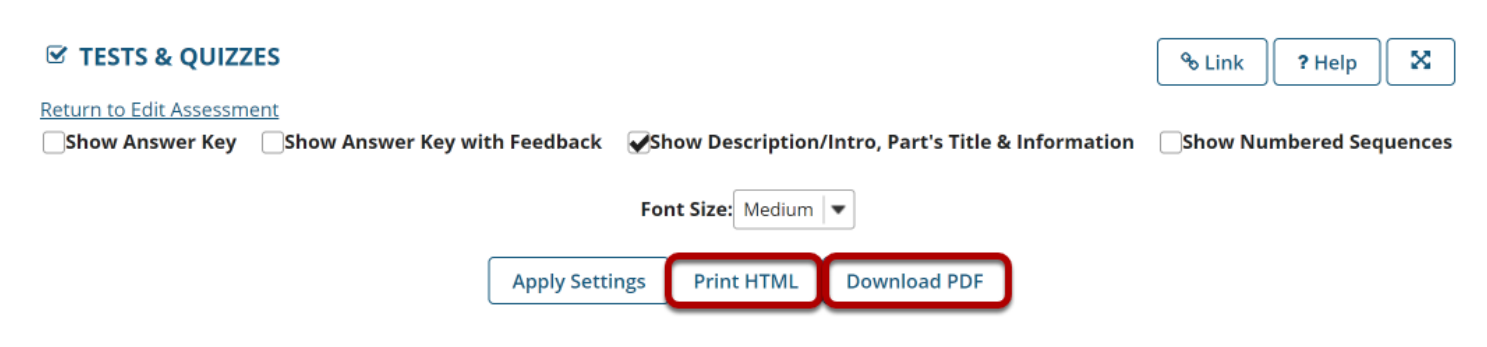

At the top of the screen, click **Print HTML** to print the assessment using your default printer.

Click **Download PDF** if you'd prefer to save the page as a PDF document.